## User Guide

## Training | Creating Training Templates

## **STEP ONE |** Create Training Templates

Under the training tab, click templates

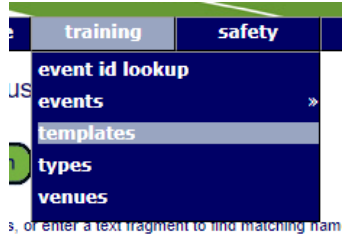

Click Add

## Training Templates for Pegasus Demonstration

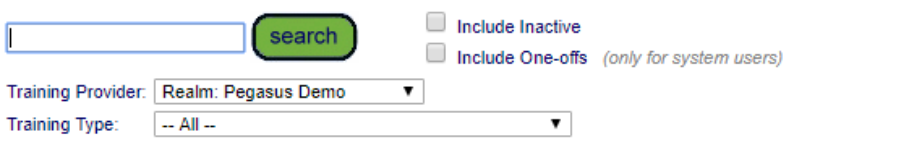

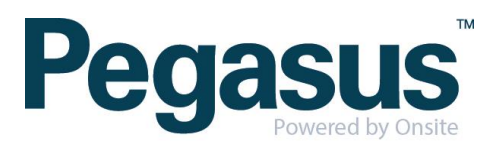

add

Complete the Template information. You will **not** need to include cost codes, click **Save** 

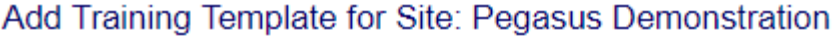

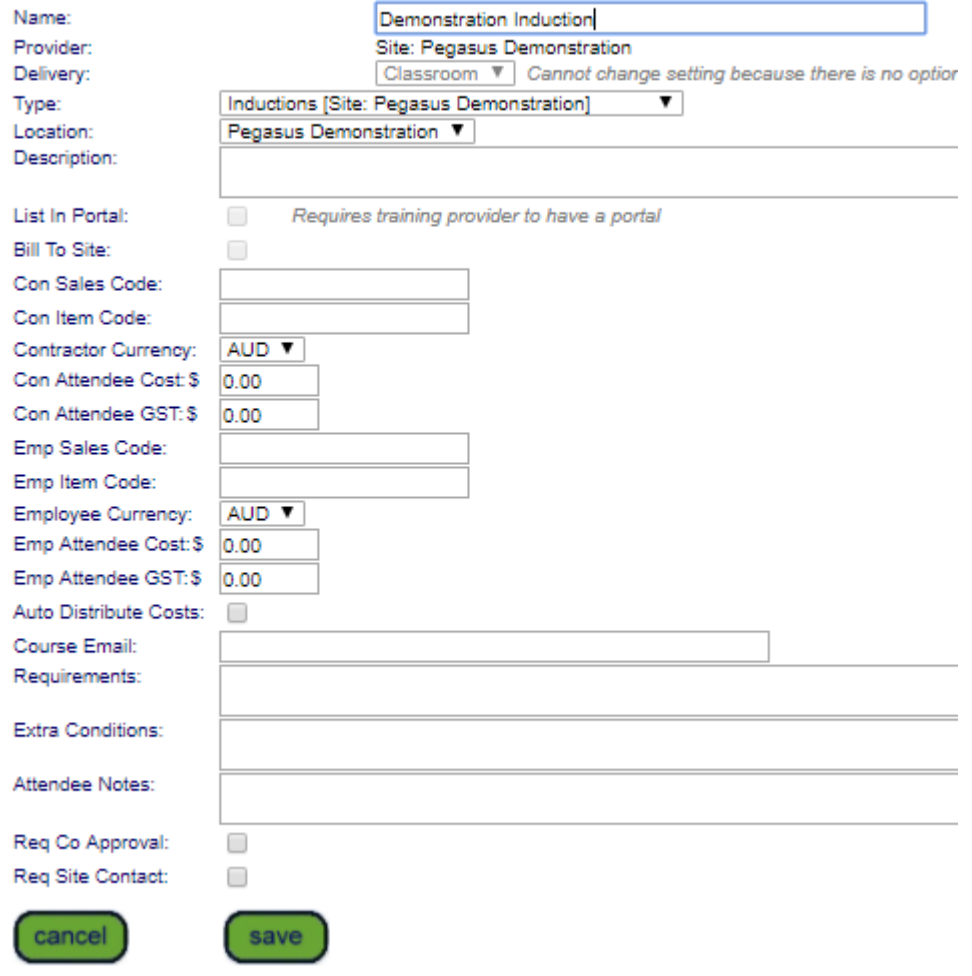

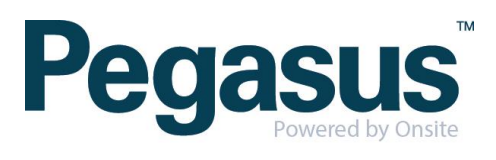

Add the competency/ies that are delivered by the training by clicking 'add competency' at the bottom of the template.

...............

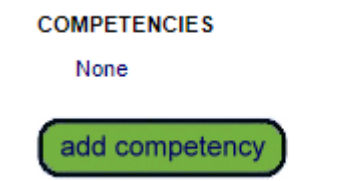

Search for the competency and select the one that is required

Add Deliverable Competency to 'Demonstration Induction' Training Template

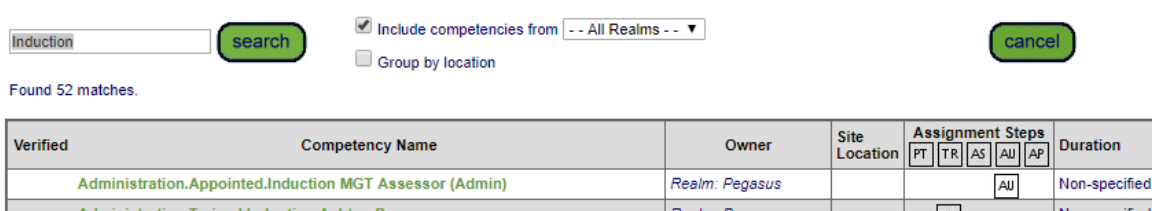

Repeat the above step to add more competencies

**COMPETENCIES** 

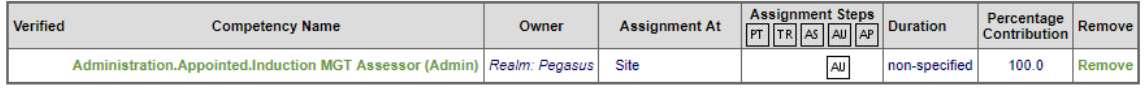

add competency

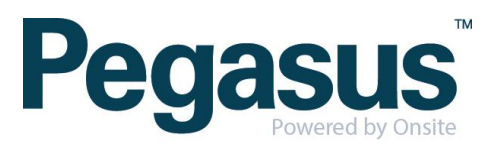